# **Quick start guides**

- Use of the AV Installation in a lecture hall
- Using lecture hall PC (CZ-PC) with Big Blue Button
- Using lecture hall PC (CZ-PC) with Zoom
- Using lecture hall PC (CZ-PC) with MS-Teams
- Using lecture hall PC (CZ-PC) for Recording
- Using your laptop with the lecture hall webcam
- Connect Spotlight to your device (Bluetooth)

#### Support

## For technical support please call Servicedesk Vrijhof at +31 (0)53 489 8002

For more technical information visit Lecture halls | Manuals on the UT service portal For more information on online teaching visit www.utwente.nl/en/telt/online-lectures If you have any complaints, ideas, wishes or other comments after your lecture, please mail: support-learning-spaces@utwente.nl

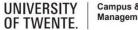

Campus & Facility Management

# Use of the AV Installation in a lecture hall

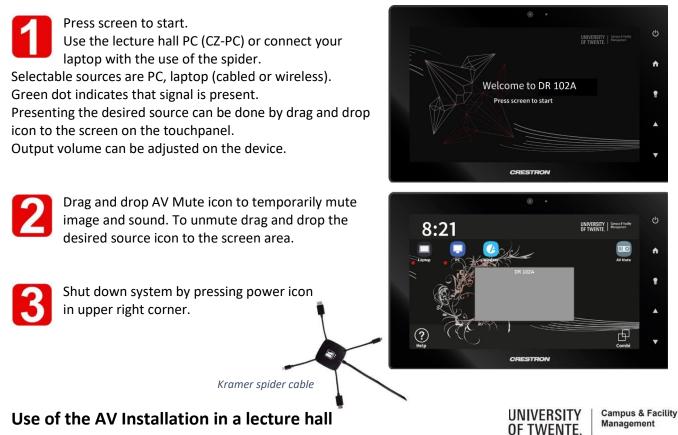

# Using lecture hall PC (CZ-PC) with Big Blue Button

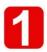

Connect the blue USB cable into the connector on the desk Turn on the CZ-PC Startup the AV system with the panel.

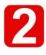

Use the Streamdeck to select Canvas Log in with your credentials Join the conference for this lecture

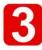

Do the microphone test Press the telephone button

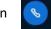

to select the appropriate microphone

STREAM DECK

 $\bigcirc$ 

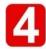

Press the camera button for select the webcam (you will see a preview) Use *Start sharing* to start your stream Use *Start recording* if you wish to record your lecture

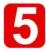

To end the lecture Stop the recording, if used Click on the 3 dots and select *End meeting* 

## **CZ-PC** with Big Blue Button

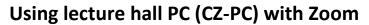

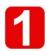

Connect the blue USB cable into the connector on the desk Turn on the CZ-PC Startup the AV system with the panel.

2

Use the Streamdeck to select Zoom Choose Join from Your Browser Log in with your credentials

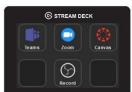

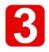

Permit to use the camera and click *Start Video* to select the camera Click on *Join Audio by computer* and give access to the microphone The " ^ " buttons allow you to select microphone and camera

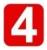

Use *Share screen* to start sharing your presentation Use *Record* if you wish to record your lecture

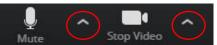

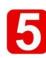

To end the lecture Stop the recording, if used Click on the 3 dots and select the red button *End* 

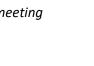

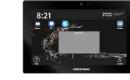

UNIVERSITY | OF TWENTE. |

Campus & Facility Management

# Using lecture hall PC (CZ-PC) with MS-Teams

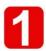

Connect the blue USB cable into the connector on the desk Turn on the CZ-PC Startup the AV system with the panel.

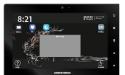

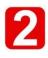

Use the Streamdeck to select Teams Log in with your UT-credentials

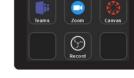

STREAM DECK

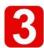

Open your meeting and start the lecture Select another camera or microphone by "..."

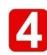

Select for the sharing bar Use ... / Record if you wish to record vour lecture

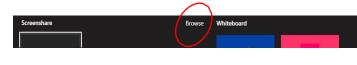

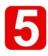

To end the lecture Stop the recording, if used by ... / Stop recording Click on the red phone hook button to end the lecture

## **CZ-PC** with MS-Teams

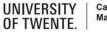

**Campus & Facility** Management

# Using lecture hall PC (CZ-PC) for Recording

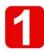

Connect the blue USB cable into the connector on the desk Turn on the CZ-PC STREAM DECK

Startup the AV system with the panel.

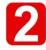

Use the Streamdeck to select Record The Streamdeck shows new buttons

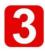

Use Preview to show a preview on the CZ-PZ Close the preview window with on the CZ-PC

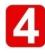

Press Record to start recording The Streamdeck will show the recording time Use Stop all to end your recording

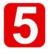

The file is stored on the desktop with a date and time stamp. Copy the file to an appropriate device Do not forget to delete permanently the file on the desktop (Shift Del)

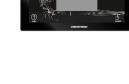

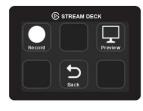

 $\bigcirc$ 

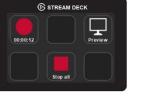

## Using your laptop with the lecture hall webcam

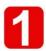

Connect the blue USB cable to your laptop Startup the AV system with the panel.

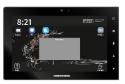

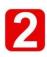

Startup your laptop Startup the software on the laptop you want to use with the webcam

Select the appropriate camera in your software (Logitech 930)

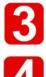

Select the appropriate microphone in your software Use the microphone of your laptop or select the UMC202HD for the Revolabs wearable microphone (if available)

Select the Logitech 930 microphone only if no better microphone is available

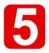

To end the lecture Disconnect the blue USB cable Put the Revolabs microphone into the charger, it fits one way (if used) Shut down the AV system

## Your laptop with the lecture hall webcam

# **Connect Spotlight to your device (Bluetooth)**

Attention: only works if the lecture hall PC (CZ-PC) is turned off

#### On Windows 10

- 1. Select the Windows icon, then select Settings
- 2. Select Devices, then Bluetooth in the left pane
- 3. Put the Spotlight in pairing mode, by pressing the Cursor [2] and Back [4] simultaneously until the Spotlight vibrates
- 4. Press Add Bluetooth or other devices, select Bluetooth and select the Spotlight device and select Done

#### On Mac OS X

- 1. Select the Systems Preferences and click Bluetooth
- 2. Put the Spotlight in pairing mode, by pressing the Cursor [2] and Back [4] simultaneously until the Spotlight vibrates
- 3. Select the Logitech device from the Devices and select Pair
- 4. Follow the on-screen instructions to finish pairing

Тір

To get the most out of Spotlight, download and install Logitech Spotlight Presentation software

### **Connect Spotlight to your device**

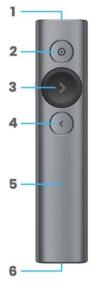

**Campus & Facility** 

Management

UNIVERSITY

OF TWENTE.